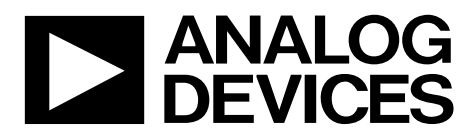

# [EV-ADF4355SD1Z](https://www.application-datasheet.com/) User Guide UG-805

**One Technology Way • P.O. Box 9106 • Norwood, MA 02062-9106, U.S.A. • Tel: 781.329.4700 • Fax: 781.461.3113 • www.analog.com** 

### **Evaluating the [ADF4355](http://www.analog.com/ADF4355?doc=EV-ADF4355SD1Z_UG-805.pdf) Microwave Wideband Synthesizer with Integrated VCO**

#### <span id="page-0-1"></span>**FEATURES**

**Self contained board, includin[g ADF4355 f](http://www.analog.com/ADF4355?doc=EV-ADF4355SD1Z_UG-805.pdf)requency synthesizer with integrated VCO, differential 122.88 MHz temperature controlled crystal oscillator (TCXO), loop filter (20 kHz), USB interface, and voltage regulators Windows®-based software allows control of synthesizer functions from a PC Externally powered by 6 V** 

#### <span id="page-0-2"></span>**EVALUATION KIT CONTENTS**

#### **[EV-ADF4355SD1Z](http://www.analog.com/ADF4355?doc=EV-ADF4355SD1Z_UG-805.pdf)**

**USB cable** 

#### <span id="page-0-3"></span>**EQUIPMENT NEEDED**

**Windows-based PC with USB port for evaluation software System demonstration platform, serial only [\(SDP-S\)](http://www.analog.com/SDP-S?doc=EV-ADF4355SD1Z_UG-805.pdf)** 

**[EVAL-SDP-CS1Z c](http://www.analog.com/SDP-S?doc=EV-ADF4355SD1Z_UG-805.pdf)ontroller board** 

**Power supply (6 V) Spectrum analyzer 50 Ω terminators** 

#### <span id="page-0-4"></span>**ONLINE RESOURCES**

#### **Documents Needed**

**[ADF4355](http://www.analog.com/ADF4355?doc=EV-ADF4355SD1Z_UG-805.pdf) data sheet [EV-ADF4355SD1Z u](http://www.analog.com/ADF4355?doc=EV-ADF4355SD1Z_UG-805.pdf)ser guide [PLL Software Installation Guide](http://www.analog.com/UG-476?doc=EV-ADF4355SD1Z_UG-805.pdf)**

#### **Required Software**

<span id="page-0-6"></span>**Analog Devices, Inc.[, ADF4355 s](http://www.analog.com/ADF4355?doc=EV-ADF4355SD1Z_UG-805.pdf)oftware, Version 0.46.1 or higher (available for download at [www.analog.com/ADF4355\)](http://www.analog.com/ADF4355)** 

#### <span id="page-0-5"></span>**GENERAL DESCRIPTION**

The [EV-ADF4355SD1Z](http://www.analog.com/ADF4355?doc=EV-ADF4355SD1Z_UG-805.pdf) evaluates the performance of the [ADF4355 f](http://www.analog.com/ADF4355?doc=EV-ADF4355SD1Z_UG-805.pdf)requency synthesizer with integrated VCO for phase-locked loops (PLLs). A photograph of the evaluation board is shown i[n Figure 1.](#page-0-0) The evaluation board contains the [ADF4355](http://www.analog.com/ADF4355?doc=EV-ADF4355SD1Z_UG-805.pdf) frequency synthesizer with integrated VCO, a differential 122.88 MHz reference (TCXO), a loop filter, a USB interface, power supply connectors, and subminiature Version A (SMA) connectors. A USB cable is included to connect the board to a PC USB port.

For easy programming of the synthesizer, download the Windows-based software fro[m www.analog.com/ADF4355.](http://www.analog.com/ADF4355) 

This board requires an [SDP-S \(](http://www.analog.com/SDP-S?doc=EV-ADF4355SD1Z_UG-805.pdf)shown in [Figure 1,](#page-0-0) but not supplied with the kit). Th[e SDP-S](http://www.analog.com/SDP-S?doc=EV-ADF4355SD1Z_UG-805.pdf) allows software programming of the [EV-ADF4355SD1Z](http://www.analog.com/ADF4355?doc=EV-ADF4355SD1Z_UG-805.pdf) device.

<span id="page-0-0"></span>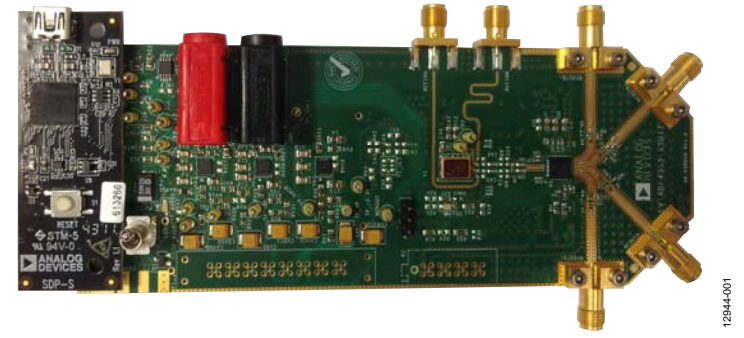

#### **EVALUATION BOARD PHOTOGRAPH**

Figure 1[. EV-ADF4355SD1Z](http://www.analog.com/ADF4355?doc=EV-ADF4355SD1Z_UG-805.pdf)

## EV-ADF4355SD1Z User Guide

## **TABLE OF CONTENTS**

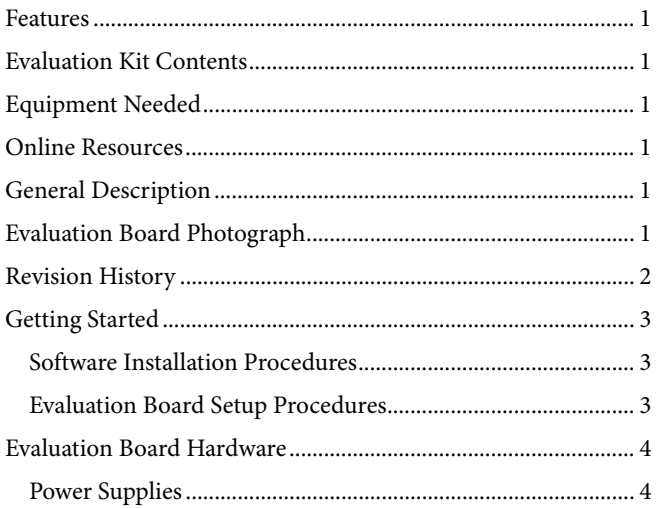

#### **REVISION HISTORY**

<span id="page-1-0"></span>5/15-Revision 0: Initial Version

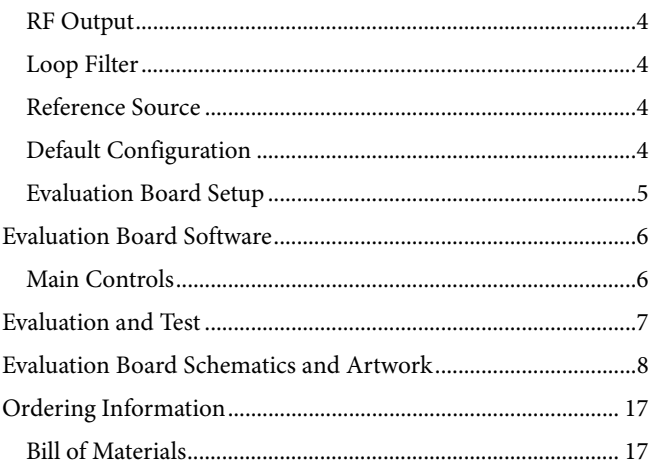

2944-002 12944-002

## <span id="page-2-0"></span>GETTING STARTED

#### <span id="page-2-1"></span>**SOFTWARE INSTALLATION PROCEDURES**

See the [ADF4355 p](http://www.analog.com/ADF4355?doc=EV-ADF4355SD1Z_UG-805.pdf)roduct page for th[e EV-ADF4355SD1Z](http://www.analog.com/ADF4355?doc=EV-ADF4355SD1Z_UG-805.pdf) control software. For the software installation procedure, see the [PLL Software Installation Guide.](http://www.analog.com/UG-476?doc=EV-ADF4355SD1Z_UG-805.pdf) 

#### <span id="page-2-2"></span>**EVALUATION BOARD SETUP PROCEDURES**

To run the software,

- 1. Click the **ADF4355** file on the desktop or from the Start menu.
- 2. On the **Select Device and Connection** tab, choose **ADF4355** and **SDP board (black)**, and then click **Connect**  (see [Figure 2\)](#page-2-3).
- 3. When connecting the board, allow 5 sec to 10 sec for the label on the status bar to change.

Under the **File** menu, the current settings can be saved to, and loaded from, a text file.

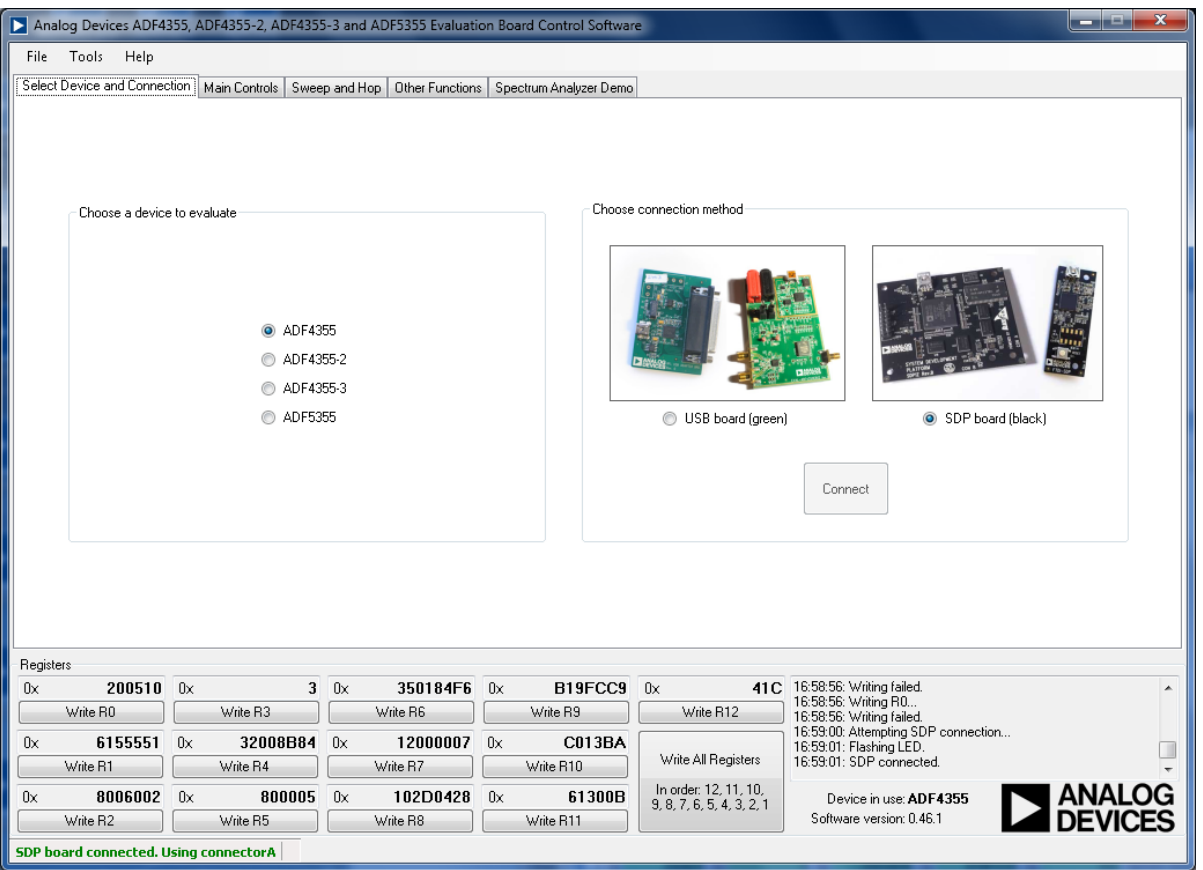

<span id="page-2-3"></span>Figure 2. Software Front Panel Display—Select Device and Connection

## <span id="page-3-0"></span>EVALUATION BOARD HARDWARE

The [EV-ADF4355SD1Z](http://www.analog.com/ADF4355?doc=EV-ADF4355SD1Z_UG-805.pdf) requires th[e SDP-S](http://www.analog.com/SDP-S?doc=EV-ADF4355SD1Z_UG-805.pdf) platform that uses the EVAL-SDP-CS1Z. [\(SDP-B](http://analog.com/EVAL-SDP-CB1Z?doc=EV-ADF4355SD1Z_UG-805.pdf) is not recommended.)

The [EV-ADF4355SD1Z](http://www.analog.com/ADF4355?doc=EV-ADF4355SD1Z_UG-805.pdf) schematics are shown in [Figure 7,](#page-7-1)  [Figure 8,](#page-8-0) and [Figure 9.](#page-9-0) The silkscreens for the evaluation board are shown in [Figure 10](#page-10-0) and [Figure 11.](#page-11-0)

### <span id="page-3-1"></span>**POWER SUPPLIES**

The board is powered by a 6 V power supply connected to the red and black banana connectors. Connect the red connector to a 6 V power supply and the black connector to ground.

The power supply circuitry allows the user two or three separate low dropout (LDO) regulators to feed the [ADF4355](http://www.analog.com/ADF4355?doc=EV-ADF4355SD1Z_UG-805.pdf) (using fewer LDO regulators increases the risk of spur contaminated dc feeds).

The charge pump and VCO supply pins are driven from a 5 V [ADM7150](http://www.analog.com/ADM7150?doc=EV-ADF4355SD1Z_UG-805.pdf) high performance, low noise regulator. The remaining supplies are powered from 3.3 V [ADM7150](http://www.analog.com/ADM7150?doc=EV-ADF4355SD1Z_UG-805.pdf) high performance, low noise regulator.

LED1 indicates when th[e ADF4355](http://www.analog.com/ADF4355?doc=EV-ADF4355SD1Z_UG-805.pdf) is powered on. Use Switch S1 to switch the 6 V to the board on and off.

#### <span id="page-3-2"></span>**RF OUTPUT**

The [EV-ADF4355SD1Z](http://www.analog.com/ADF4355?doc=EV-ADF4355SD1Z_UG-805.pdf) has two pairs of SMA output connectors: RFOUTA+/RFOUTA− and RFOUTB+/RFOUTB− (differential outputs). Because they are sensitive to impedance mismatch, connect the RF outputs to equal load impedances. If only one port of a differential pair is used, terminate the complementary port with an equal load terminator (in general, a 50 Ω terminator).

### <span id="page-3-3"></span>**LOOP FILTER**

The loop filter schematic is included in the board schematic in [Figure 7.](#page-7-1) [Figure 3](#page-3-6) shows the loop filter component placements. For lowest rms phase noise, use the following components (that are inserted on the evaluation board) with a 0.9 mA charge pump current:

- $C60 = 1.2$  nF,  $C59 = 33$  nF,  $C61 = 390$  pF,  $C73 = 10$  pF
- $R14 = 1 \text{ k}\Omega$ ,  $R17 = 3.3 \text{ k}\Omega$

Narrower loop filter bandwidths have lower spurious signals.

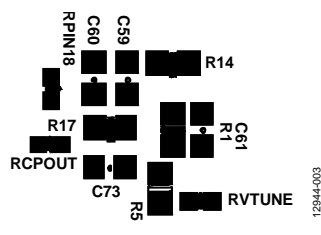

*Figure 3. Loop Filter Placement*

#### <span id="page-3-6"></span><span id="page-3-4"></span>**REFERENCE SOURCE**

The evaluation board contains a 122.88 MHz differential output TCXO from Vectron International. If preferred, the user may supply either a single-ended or differential reference input to REFINA/REFINB SMA connectors. When using an external reference, remove R12 to disconnect the power rail to the TCXO.

To use a single-ended REFINx, connect a low noise 122.88 MHz reference source to SMA REFINB, and connect a 50  $Ω$  terminator to SMA REFINA. Remove Resistor R27 (100 Ω). To use a differential REFINx, connect the differential signal to SMA REFINA and SMA REFINB. The differential REFINA/REFINB SMA connectors can operate to a 500 MHz input frequency.

In the schematic shown i[n Figure 7,](#page-7-1) the  $REF<sub>IN</sub>A$  pin of U1 [\(ADF4355\)](http://www.analog.com/ADF4355?doc=EV-ADF4355SD1Z_UG-805.pdf) is connected to SMA REFINB, and the  $REF_{IN}B$  pin of U1 [\(ADF4355\)](http://www.analog.com/ADF4355?doc=EV-ADF4355SD1Z_UG-805.pdf) is connected to SMA REFINA. This schematic matches the evaluation board connections.

### <span id="page-3-5"></span>**DEFAULT CONFIGURATION**

All components necessary for local oscillator (LO) generation are inserted on the board. This board is shipped with the [ADF4355](http://www.analog.com/ADF4355?doc=EV-ADF4355SD1Z_UG-805.pdf) synthesizer with an integrated VCO, a differential 122.88 MHz reference TCXO, and a 20 kHz loop filter ( $I_{CP}$  = 0.9 mA).

### <span id="page-4-0"></span>**EVALUATION BOARD SETUP**

<span id="page-4-1"></span>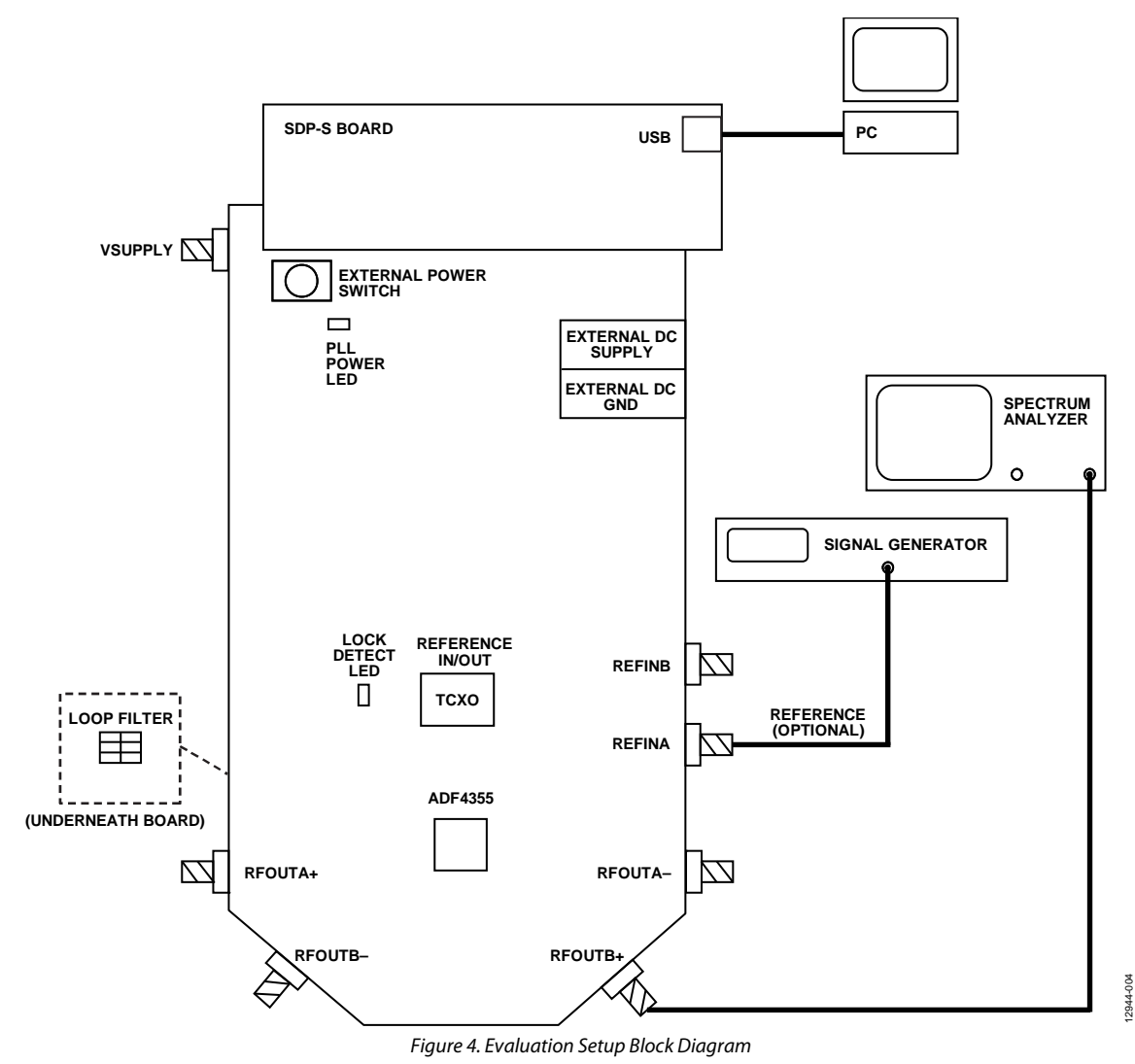

12944-005

 $\frac{8}{3}$ 

## <span id="page-5-0"></span>EVALUATION BOARD SOFTWARE

### <span id="page-5-1"></span>**MAIN CONTROLS**

The **Main Controls** tab (se[e Figure 5\)](#page-5-2) selects the RF and user configurable register settings. Consult the register descriptions of the [ADF4355 d](http://www.analog.com/ADF4355?doc=EV-ADF4355SD1Z_UG-805.pdf)ata sheet for details. Default settings are recommended for most registers.

In the **RF Settings**, ensure that **VCOout (MHz)** equals the VCO frequency. Set the **Output divider** to give the required **RFoutA± (MHz**).

Ensure that **Reference freq** equals the applied reference signal. The PFD frequency is calculated from the reference frequency, the R counter, the reference doubler, and the reference divide by 2. Ensure that the value in **PFD (MHz)** matches the value specified in the loop filter design.

In **Register 4**, program the **CP current** to match the value used for the loop filter design.

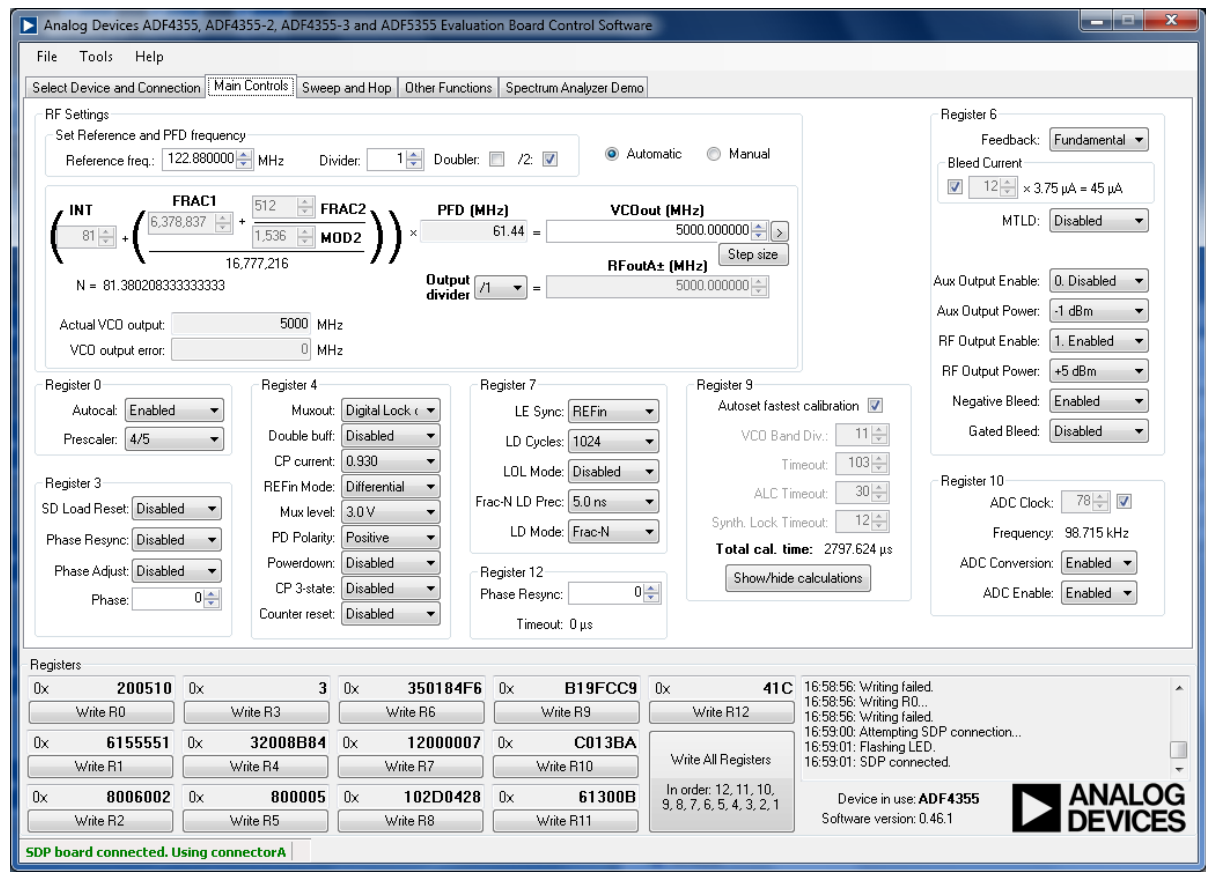

<span id="page-5-2"></span>Figure 5. Software Front Panel Display—Main Controls

## <span id="page-6-0"></span>EVALUATION AND TEST

To evaluate and test the performance of the [ADF4355,](http://www.analog.com/ADF4355?doc=EV-ADF4355SD1Z_UG-805.pdf) use the following procedure:

- 1. Install the [ADF4355 s](http://www.analog.com/ADF4355?doc=EV-ADF4355SD1Z_UG-805.pdf)oftware (see th[e PLL Software](http://www.analog.com/UG-476?doc=EV-ADF4355SD1Z_UG-805.pdf)  [Installation Guide\)](http://www.analog.com/UG-476?doc=EV-ADF4355SD1Z_UG-805.pdf).
- 2. Follow the hardware driver installation procedure (Windows XP only).
- 3. Connect a 50  $\Omega$  terminator to RFOUTA–.
- 4. Connect the [EV-ADF4355SD1Z](http://www.analog.com/ADF4355?doc=EV-ADF4355SD1Z_UG-805.pdf) board to th[e SDP-S b](http://www.analog.com/SDP-S?doc=EV-ADF4355SD1Z_UG-805.pdf)oard.
- 5. Connect the 6 V power supply to the banana connectors and power-on the board using S1 (check that LED1 is on).
- 6. Connect the USB cable from th[e SDP-S b](http://www.analog.com/SDP-S?doc=EV-ADF4355SD1Z_UG-805.pdf)oard to the PC. 7. Run th[e ADF4355](http://www.analog.com/ADF4355?doc=EV-ADF4355SD1Z_UG-805.pdf) software.
- 8. Select **ADF4355** and **SDP board (black)** in the **Select Device and Connection** tab of the software front panel display window (se[e Figure 2\)](#page-2-3).
- 9. Click the **Main Controls** tab, and set the **VCOout (MHz)**  to a frequency of 5000 MHz.
- 10. Click **Write All Registers**.
- 11. Connect the spectrum analyzer to SMA connector RFOUTA+, se[e Figure 4 f](#page-4-1)or a typical evaluation setup.
- 12. Measure the output spectrum and single sideband phase noise.

[Figure 6](#page-6-1) shows a phase noise plot of the SMA RFOUTA+ equal to 5 GHz.

<span id="page-6-1"></span>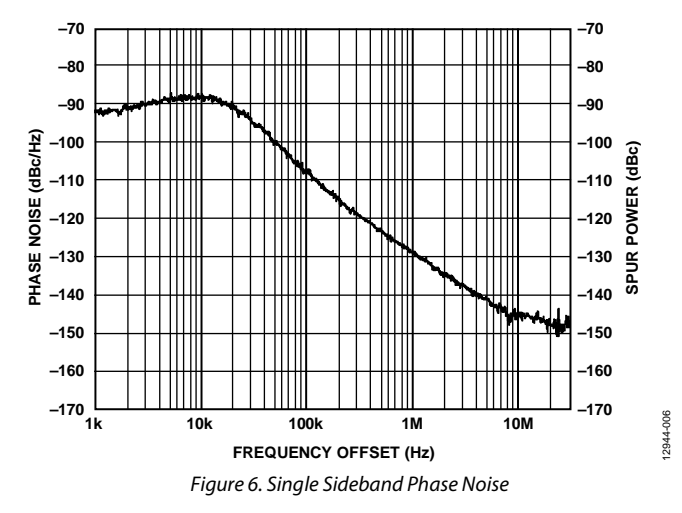

## <span id="page-7-0"></span>EVALUATION BOARD SCHEMATICS AND ARTWORK

<span id="page-7-1"></span>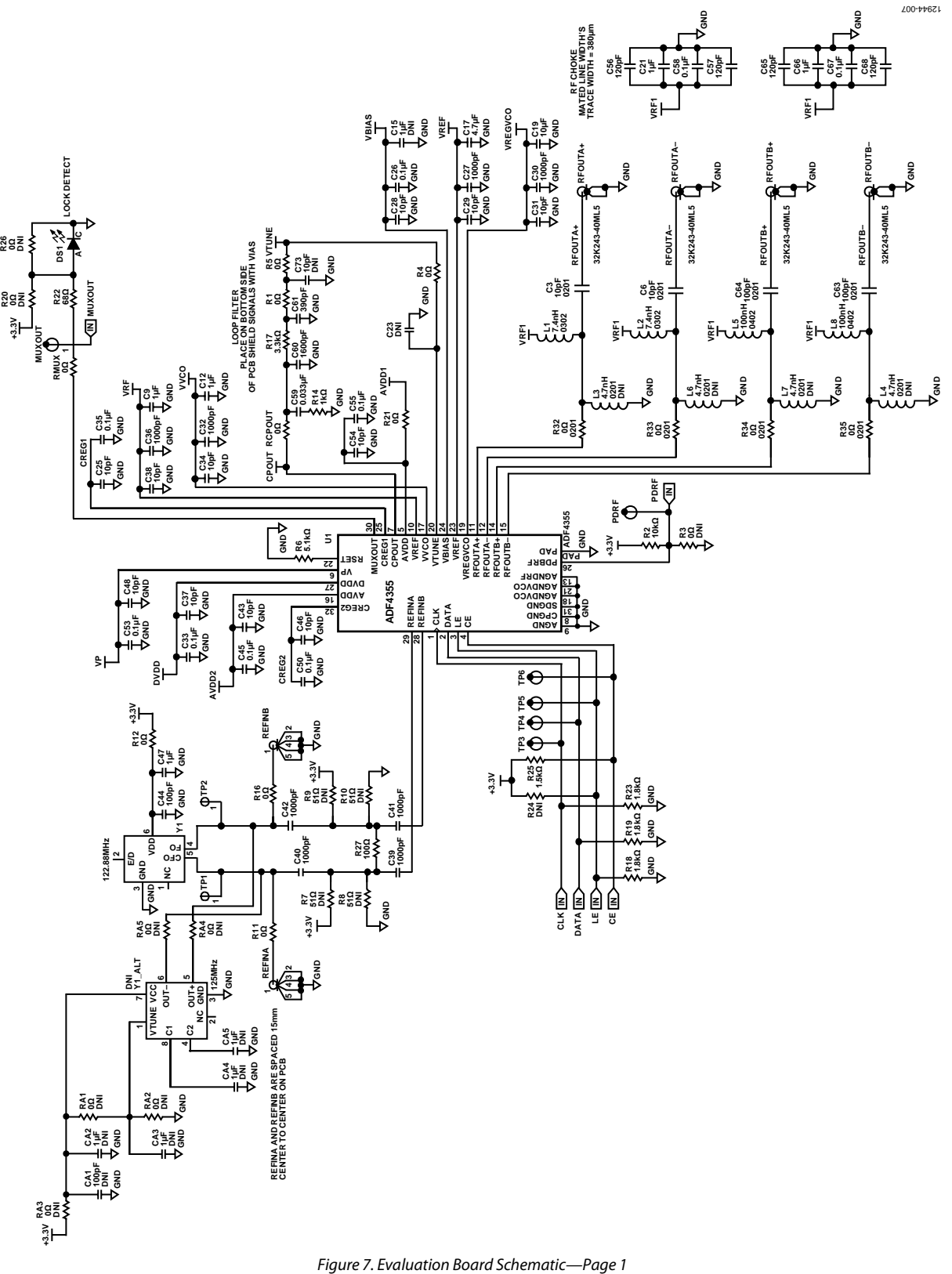

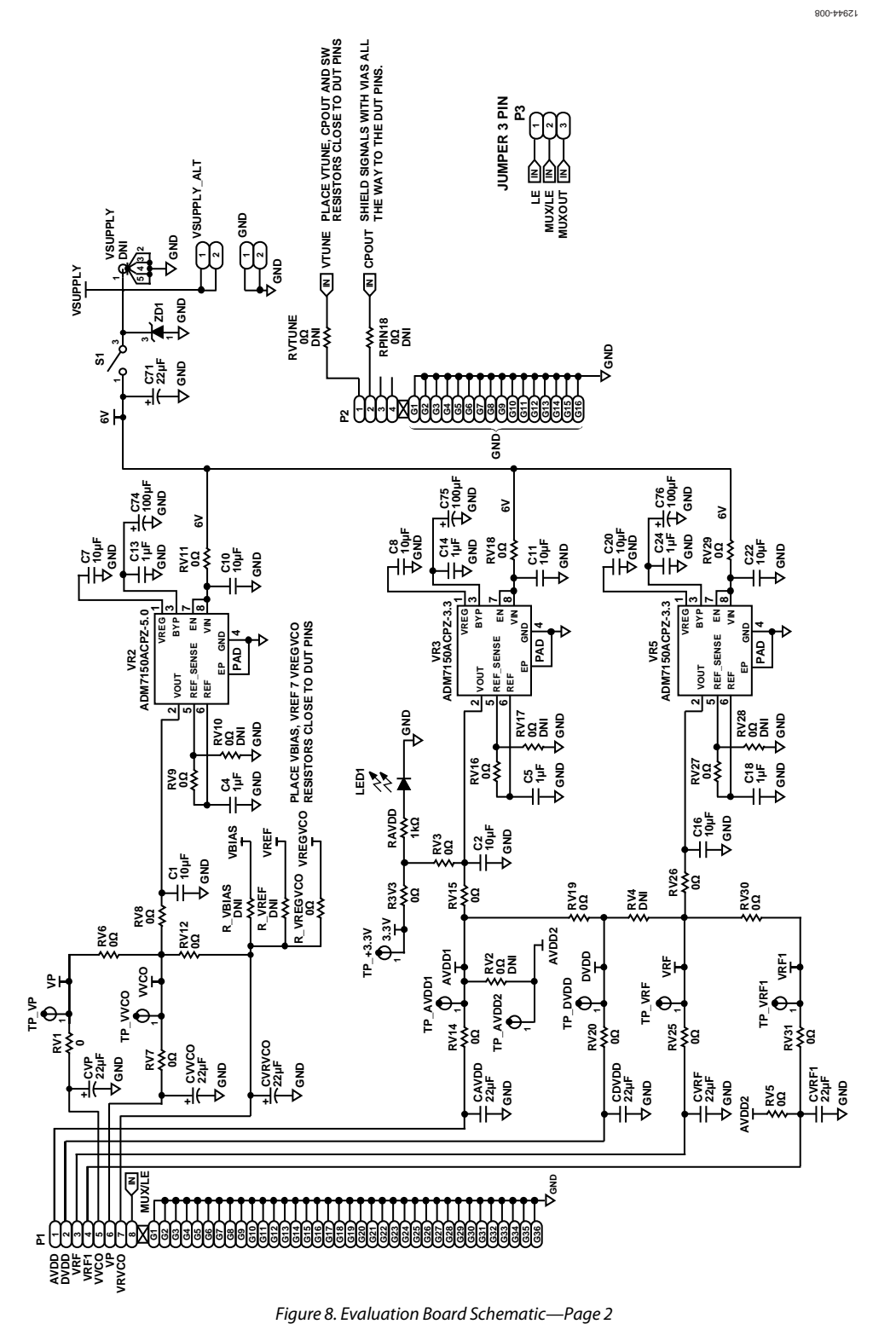

<span id="page-8-0"></span>

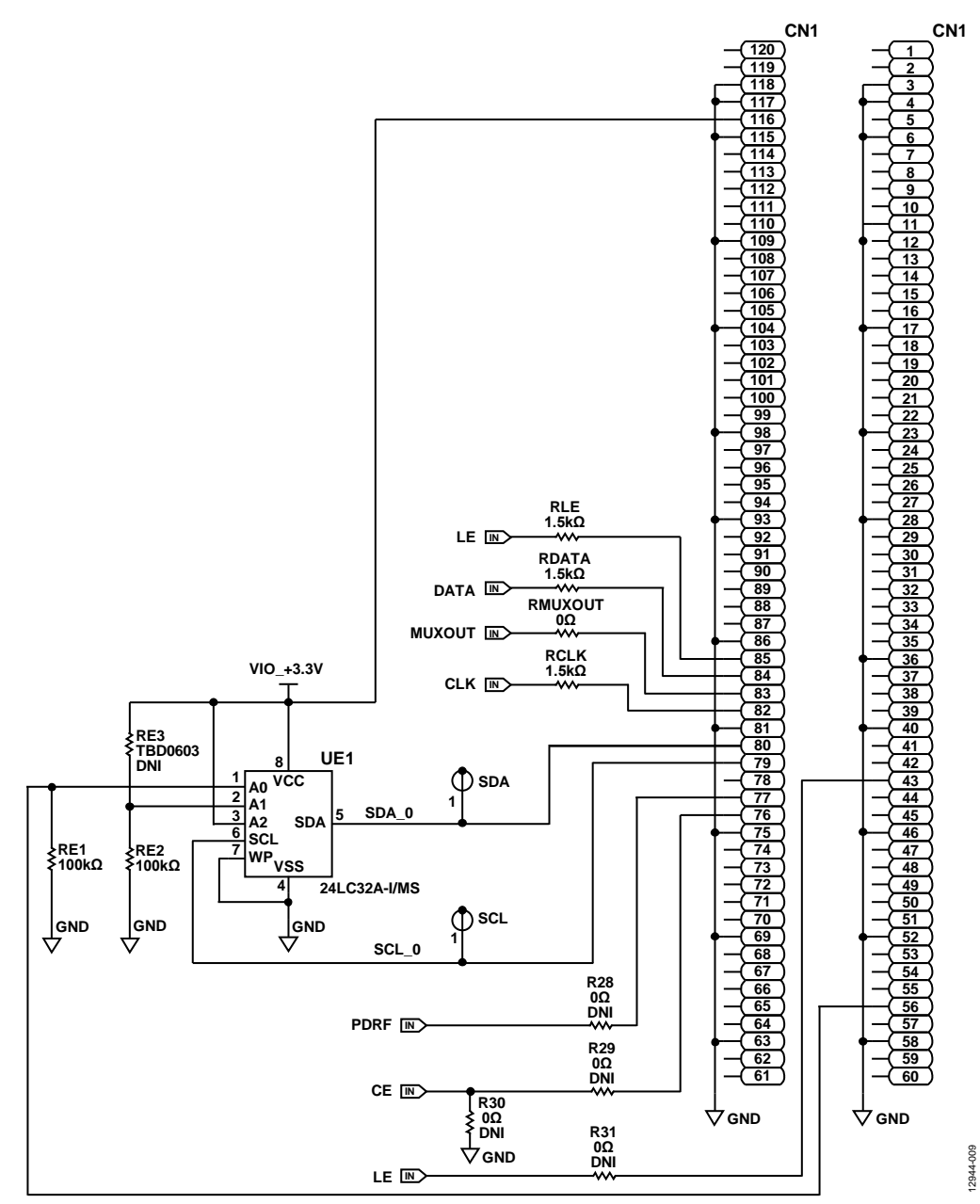

<span id="page-9-0"></span>*Figure 9. Evaluation Board Schematic—Page 3*

## [EV-ADF4355SD1Z](https://www.application-datasheet.com/) User Guide UG-805

#### <span id="page-10-0"></span> $01 - 039959 - 01$ REV A  $\mathbb{G}$ Ò, ï  $_{\rm CO}$ Ë **Le Sanct Communication**<br>Communication<br>Communication<br>Communication<br>Communication<br>Communication<br>Communication<br>Communication Δò  $\exists$   $\vec{w}$  $\mathbb{G}_{\mathbb{R}}^n$  ,  $\mathbb{G}_{\mathbb{R}}^n$ œ. EÓ. <u>Q.,</u>  $\Box^{\pm}\Box^{\pm}\Box^{\pm}$ the s 営 局面部  $\overline{\left( \cdots \right)}$ õõ 夏口 ] "e"<br>初正 ,, 그 等田 38 話<br>0 話 群田<br>0 話 群田 ÷ Ë 黒星<br>第6 믔 **Hd B** 神鸟  $\begin{array}{r} \frac{1}{2} & \frac{1}{2} & \frac{1}{2} & \frac{1}{2} \\ \frac{1}{2} & \frac{1}{2} & \frac{1}{2} & \frac{1}{2} \\ \frac{1}{2} & \frac{1}{2} & \frac{1}{2} & \frac{1}{2} \\ \frac{1}{2} & \frac{1}{2} & \frac{1}{2} & \frac{1}{2} \\ \frac{1}{2} & \frac{1}{2} & \frac{1}{2} & \frac{1}{2} \\ \frac{1}{2} & \frac{1}{2} & \frac{1}{2} & \frac{1}{2} \\ \frac{1}{2} & \frac{1}{2} & \frac{1}{$ 만<br>미(1)<br>미(1)<br>미(1)  $\Box$  $\Box$ Bå) **CASE** 12944-010 12944-010 $\hat{\mathbb{Q}}$ Figure 10. Evaluation Board Silk Screen—Top Side

<span id="page-11-0"></span>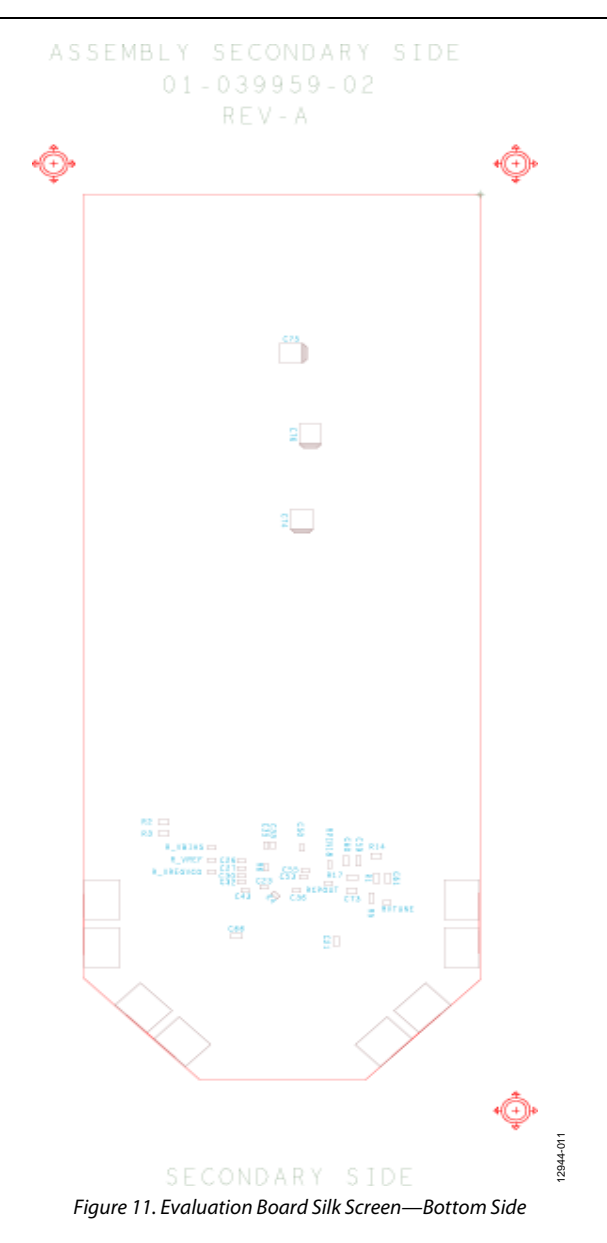

# [EV-ADF4355SD1Z](https://www.application-datasheet.com/) User Guide UG-805

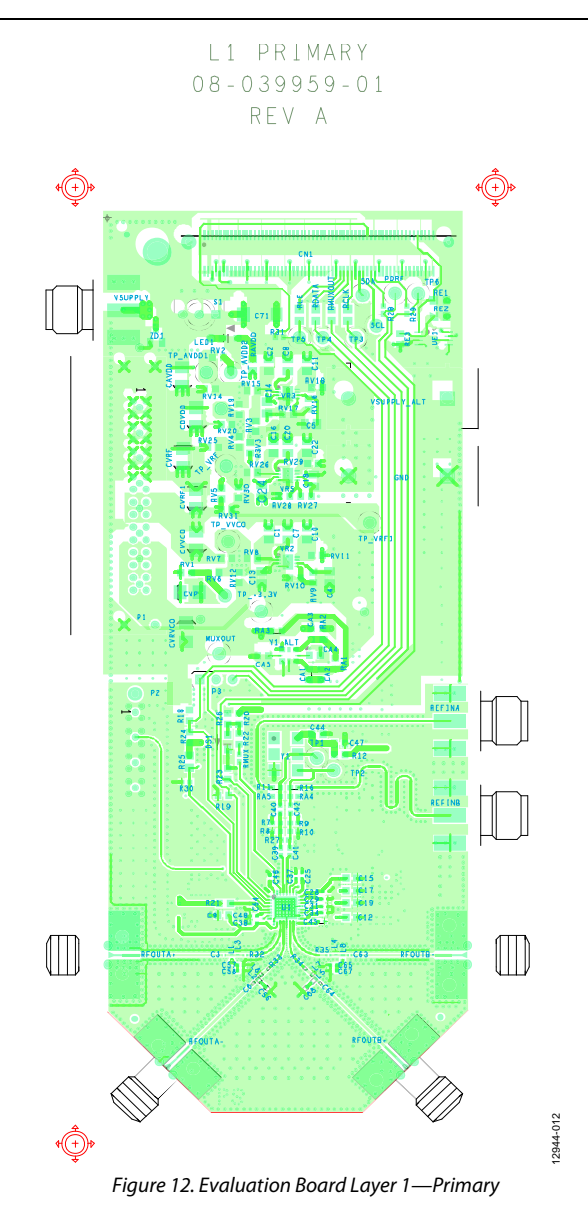

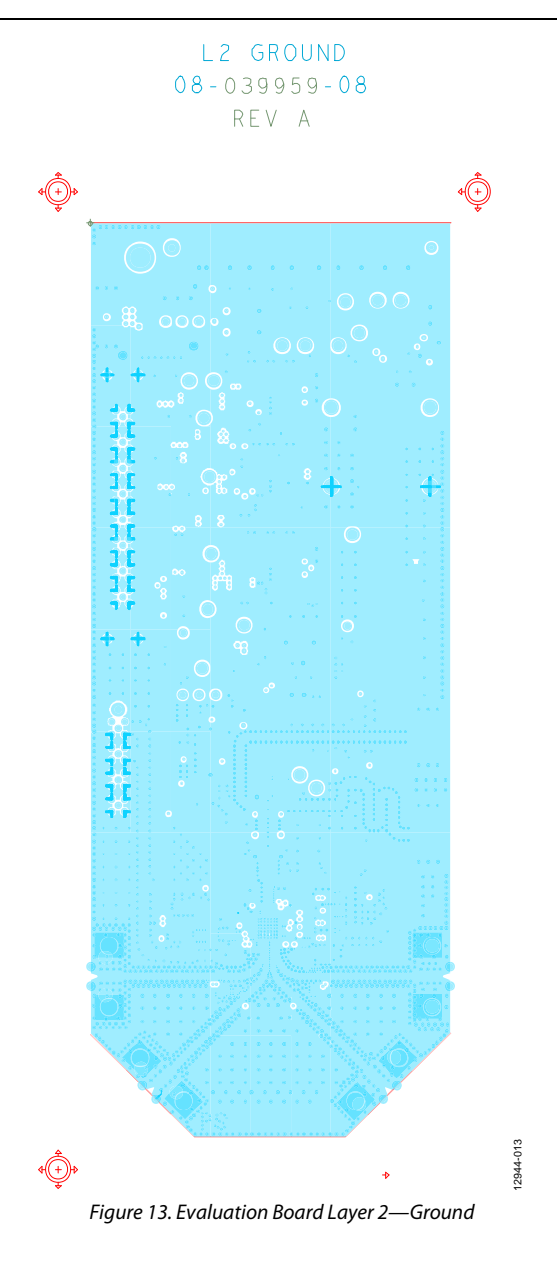

# [EV-ADF4355SD1Z](https://www.application-datasheet.com/) User Guide UG-805

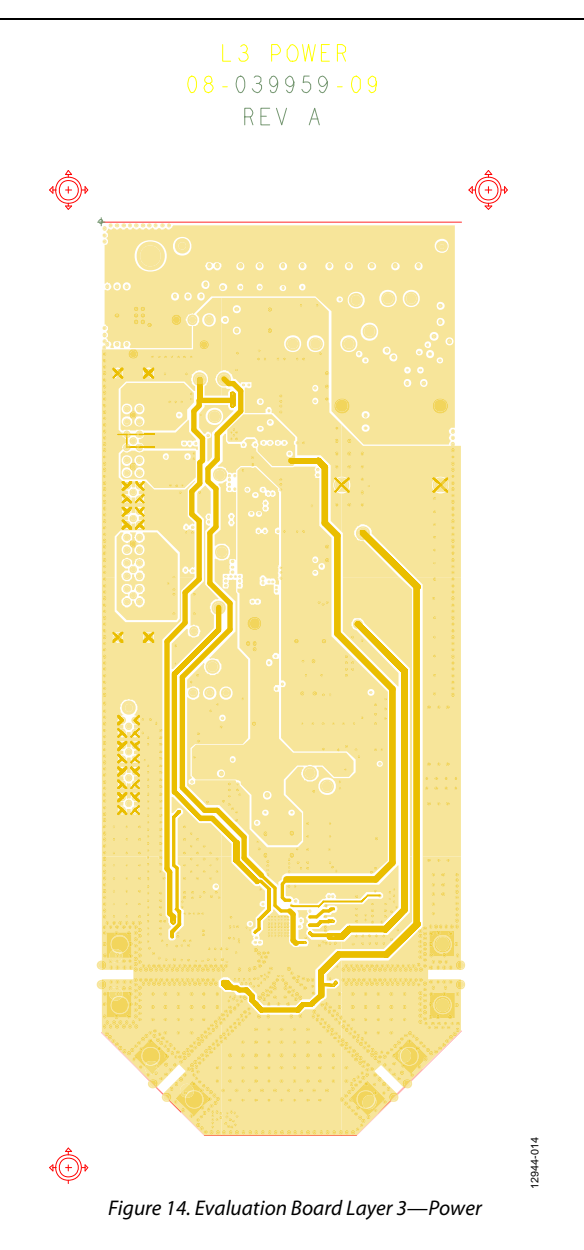

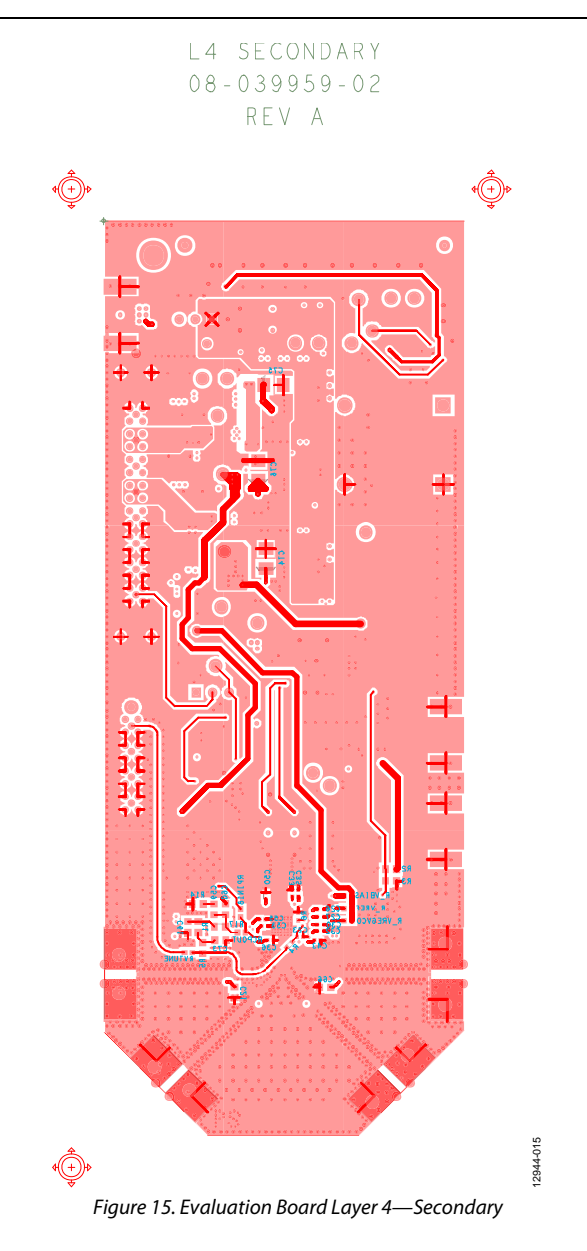

## <span id="page-16-0"></span>ORDERING INFORMATION

### <span id="page-16-1"></span>**BILL OF MATERIALS**

### **Table 1.**

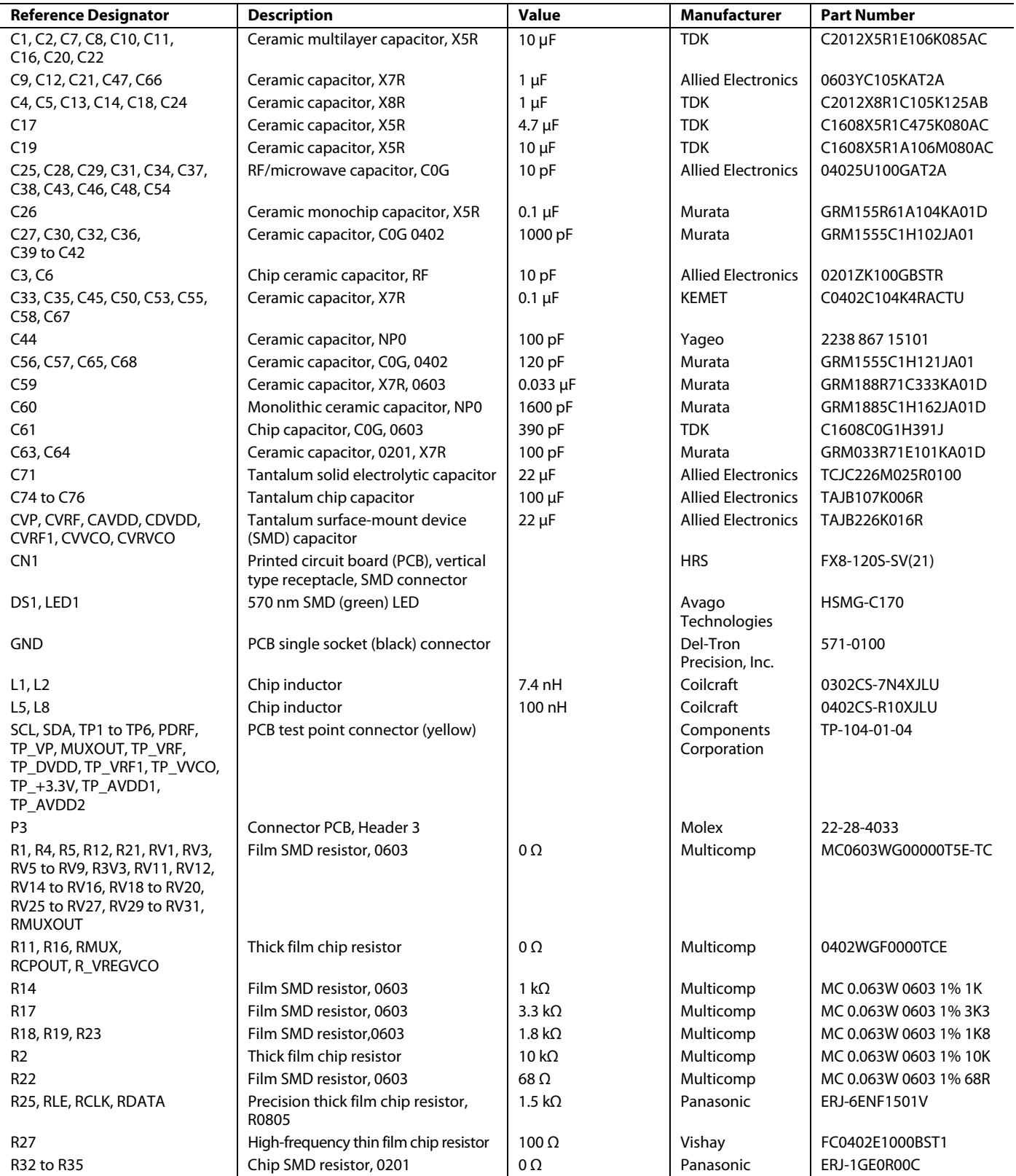

## UG-805 [EV-ADF4355SD1Z](https://www.application-datasheet.com/) User Guide

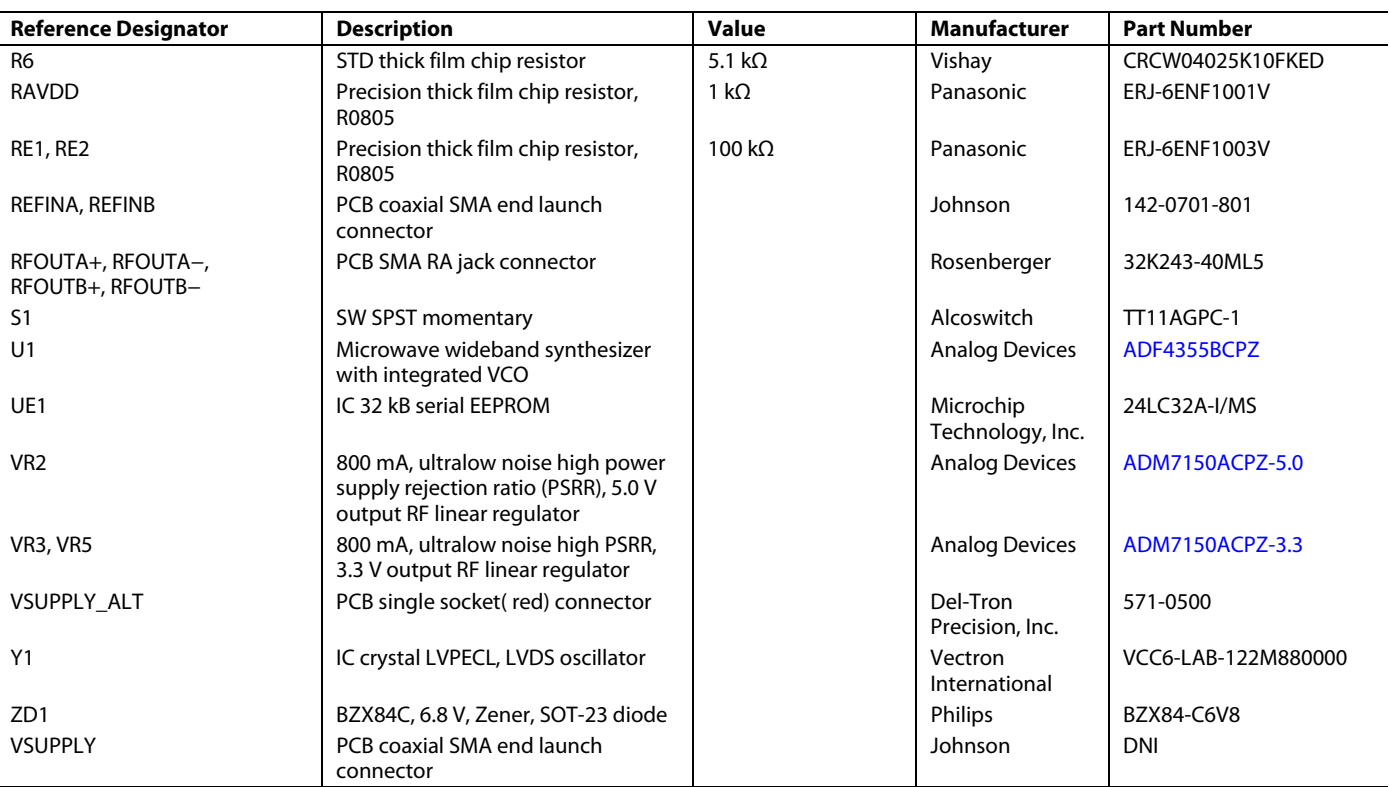

**ESD Caution** 

**ESD (electrostatic discharge) sensitive device**. Charged devices and circuit boards can discharge without detection. Although this product features patented or proprietary protection circuitry, damage may occur on devices subjected to high energy ESD. Therefore, proper ESD precautions should be taken to avoid performance degradation or loss of functionality.

**Legal Terms and Conditions** By using the evaluation board discussed herein (together with any tools, components documentation or support materials, the "Evaluation Board"), you are agreeing to be bound by the terms and conditions set forth below ("Agreement") unless you have purchased the Evaluation Board, in which case the Analog Devices Standard Terms and Conditions of Sale shall govern. Do not use the Evaluation Board until you have read and agreed to the Agreement. Your use of the Evaluation Board shall signify your acceptance of the Agreement. This Agreement is made by and between you<br>("Customer") and Anal to Customer a free, limited, personal, temporary, non-exclusive, non-sublicensable, non-transferable license to use the Evaluation Board FOR EVALUATION PURPOSES ONLY. Customer understands and agrees that the Evaluation Board is provided for the sole and exclusive purpose referenced above, and agrees not to use the Evaluation Board for any other purpose. Furthermore, the license granted is expressly made subject to the following additional limitations: Customer shall not (i) rent, lease, display, sell, transfer, assign, sublicense, or distribute the Evaluation Board; and (ii) permit any Third Party to access the<br>Evalu rights not expressly granted herein, including ownership of the Evaluation Board, are reserved by ADI. CONFIDENTIALITY. This Agreement and the Evaluation Board shall all be considered the confidential and proprietary information of ADI. Customer may not disclose or transfer any portion of the Evaluation Board to any other party for any reason. Upon discontinuation of use of the Evaluation Board or termination of this Agreement, Customer agrees to promptly return the Evaluation Board to ADI. ADDITIONAL resistorTRICTIONS. Customer may not disassemble, decompile or reverse engineer chips on the Evaluation Board. Customer shall inform ADI of any occurred damages or any modifications or alterations it makes to the Evaluation Board, including but not limited to soldering or any other activity that affects the material content of the Evaluation Board. Modifications to the Evaluation Board must comply with applicable law, including but not limited to the RoHS Directive. TERMINATION. ADI may terminate this Agreement at any time upon giving written notice to Customer. Customer agrees to return to ADI the Evaluation Board at that time. LIMITATION OF LIABILITY. THE EVALUATION BOARD PROVIDED HEREUNDER IS PROVIDED "AS IS" AND ADI MAKES NO WARRANTIES OR REPresistorENTATIONS OF ANY KIND WITH resistorPECT TO IT. ADI SPECIFICALLY DISCLAIMS ANY REPresistorENTATIONS, ENDORSEMENTS, GUARANTEES, OR WARRANTIES, EXPresistorS OR IMPLIED, RELATED TO THE EVALUATION BOARD INCLUDING, BUT NOT LIMITED TO, THE IMPLIED WARRANTY OF MERCHANTABILITY, TITLE, FITNESS FOR A PARTICULAR PURPOSE OR NONINFRINGEMENT OF INTELLECTUAL PROPERTY RIGHTS. IN NO EVENT WILL ADI AND ITS LICENSORS BE LIABLE FOR ANY INCIDENTAL, SPECIAL, INDIRECT, OR CONSEQUENTIAL DAMAGES resistorULTING FROM CUSTOMER'S POSSESSION OR USE OF THE EVALUATION BOARD, INCLUDING BUT NOT LIMITED TO LOST PROFITS, DELAY COSTS, LABOR COSTS OR LOSS OF GOODWILL. ADI'S TOTAL LIABILITY FROM ANY AND ALL CAUSES SHALL BE LIMITED TO THE AMOUNT OF ONE HUNDRED US DOLLARS (\$100.00). EXPORT. Customer agrees that it will not directly or indirectly export the Evaluation Board to another country, and that it will comply with all applicable United States federal laws and regulations relating to exports. GOVERNING LAW. This Agreement shall be governed by and construed in accordance with the substantive laws of the Commonwealth of Massachusetts (excluding conflict of law rules). Any legal action regarding this Agreement will be heard in the state or federal courts having jurisdiction in Suffolk County, Massachusetts, and Customer hereby submits to the personal jurisdiction and venue of such courts. The United Nations Convention on Contracts for the International Sale of Goods shall not apply to this Agreement and is expressly disclaimed.

**©2015 Analog Devices, Inc. All rights reserved. Trademarks and registered trademarks are the property of their respective owners. UG12944-0-5/15(0)** 

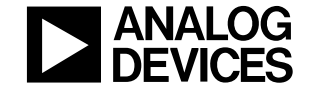

www.analog.com